# CRECO登録

# 画面操作マニュアル兼FAQ

ver.22.2.28 (暫定版)

## 1. はじめに

本書は、後記スマートフォン向けアプリの利用 に際して、当信用組合システムが表示する「AP I連携認証画面」について説明するものです。

「API連携認証画面」以外の画面や機能につ いては、各アプリの仕様に準じます。

不明点についてはアプリのマニュアルやアプリ 提供事業者の問合せ窓口にてご確認ください。

<対象アプリ>

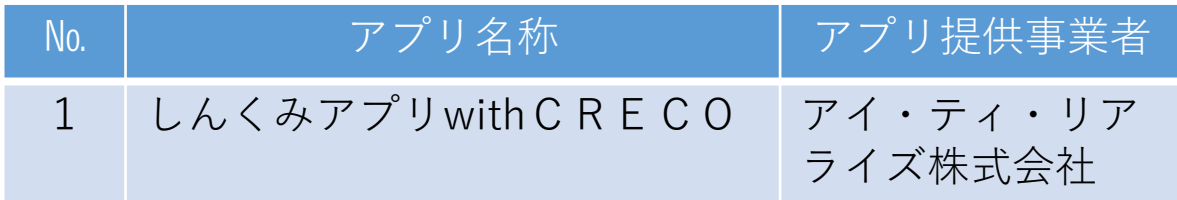

### 2. API連携認証とは

API連携認証は、金融機関APIを採用 してサービスを提供するスマホアプリにおい て、初回利用時等に当信用組合がお客様の本 人確認を行い、口座との関連付けを行うため に行うものです。

API連携認証は次の3段階で行なわれま す。

① 口座情報(お取引店舗、口座番号、生年月日、電話番号 など)による確認

 $\rightarrow$ 画面①, ②

- ② 当信用組合にお届け頂いている電話番号 からの架電(コール)による確認  $\rightarrow \overline{\text{im}}\overline{\text{m}}(3)$ , (4)
- ③ キャッシュカード暗証番号による確認  $\rightarrow$ 画面(5)、(6)
	- ※1.API連携認証の画面は、スマホアプリ提供事業者 ではなく、当信用組合システムが表示しています。
	- ※2.API連携認証はセキュリティの観点から、アプ リ初回利用時以外にも定期的に行われます。

## 3. ご利用可能口座

API連携認証でご利用頂けるのは、当組合の キャッシュカードが発行されている普通預金口座とな ります。 API連携認証の最終ステップで、キャッシュカー ド暗証番号をご入力頂きます。

## 4. 画面①【ご利用口座情報入力】1/2

本ページ以降、スマホでの画面を参考に説 明を行います。

※.アプリによってはパソコンのブラウザに対応で同画面を 表示することもあります。この場合、画面の縦横比率や 画面のデザインに多少の差異が生じますが、入力項目数 や操作の流れに大きな違いはありません。

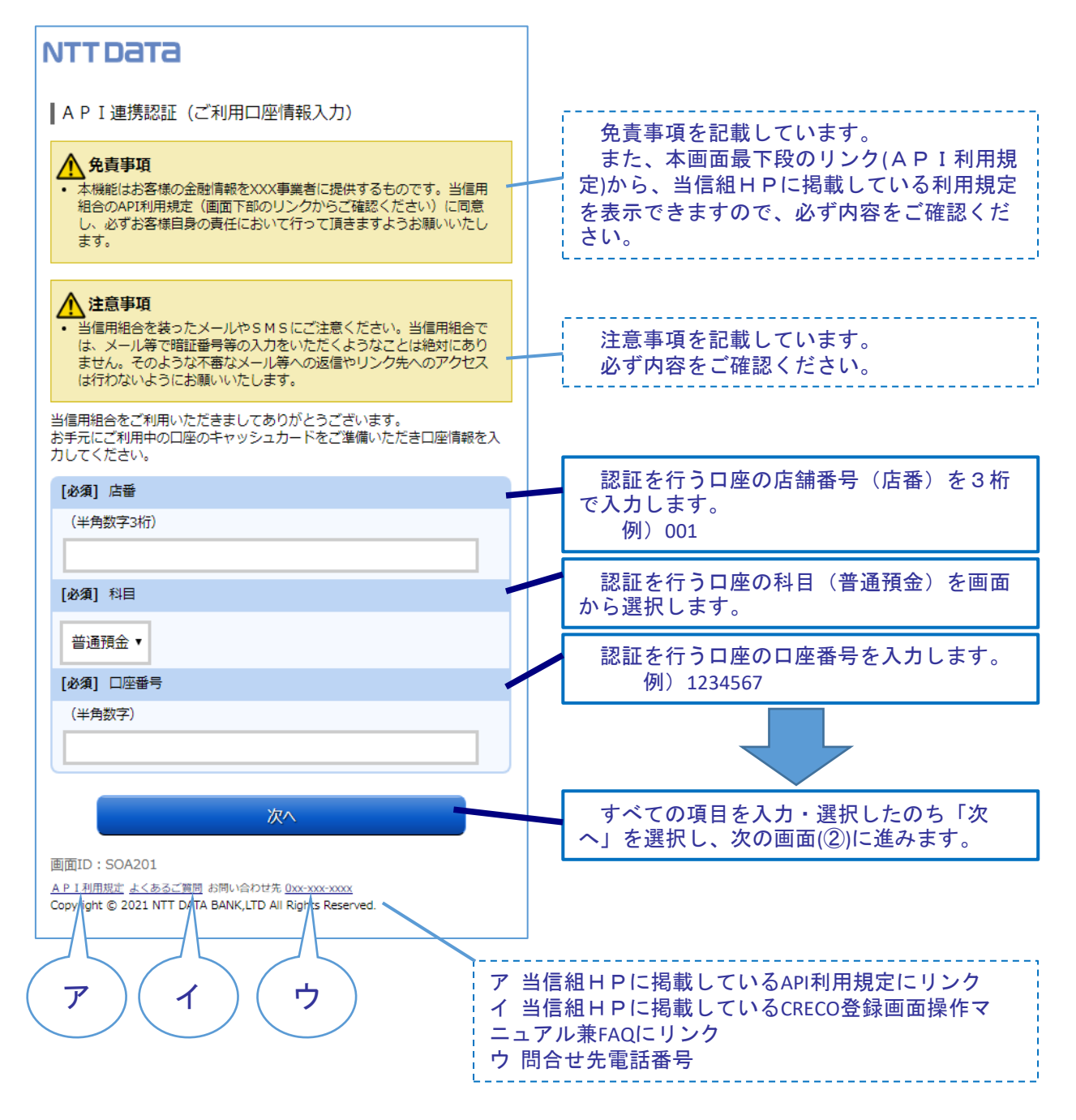

## 4. 画面①【ご利用口座情報入力】2/2

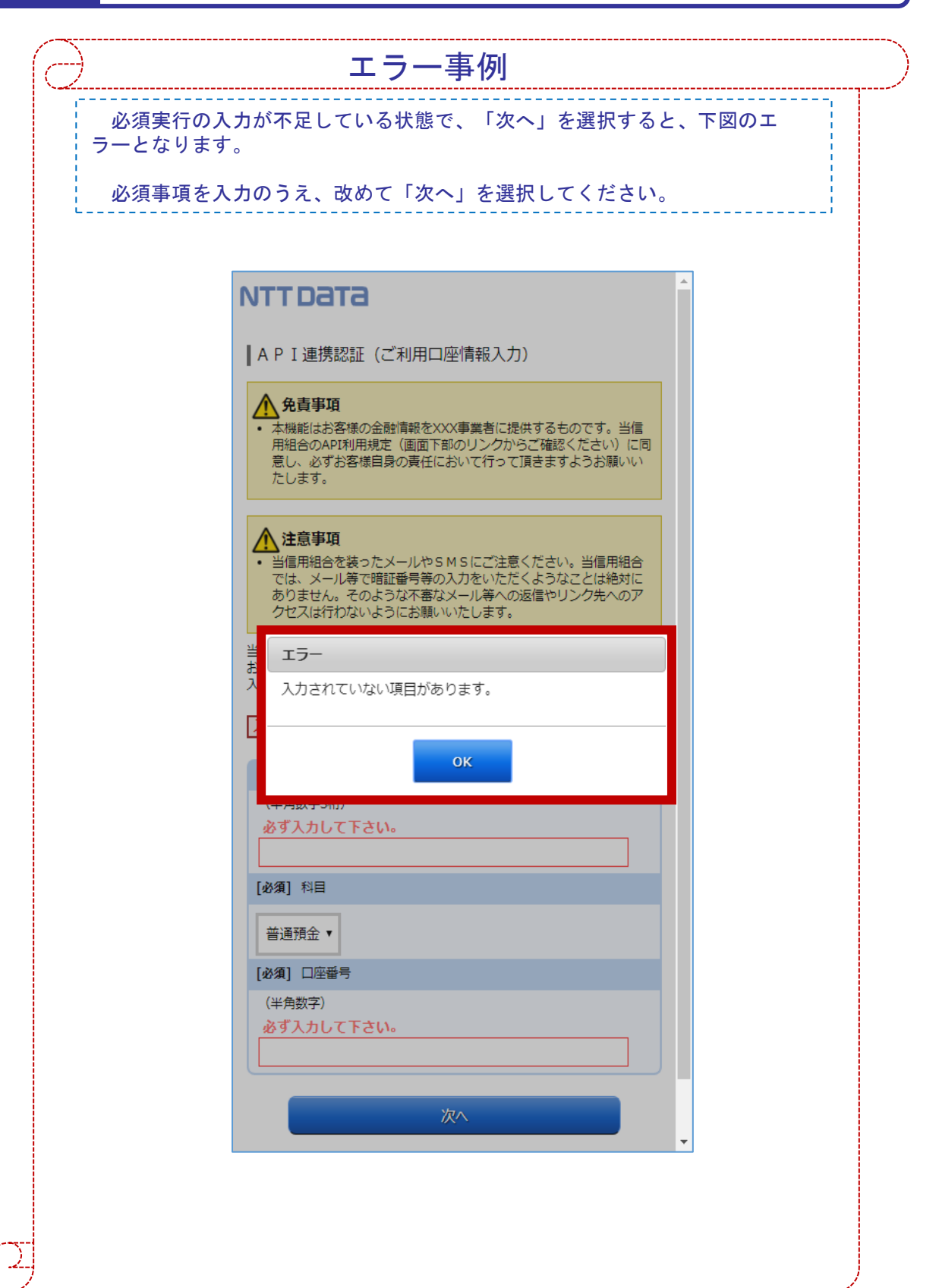

#### 5. 画面②【お客様情報入力】1/4

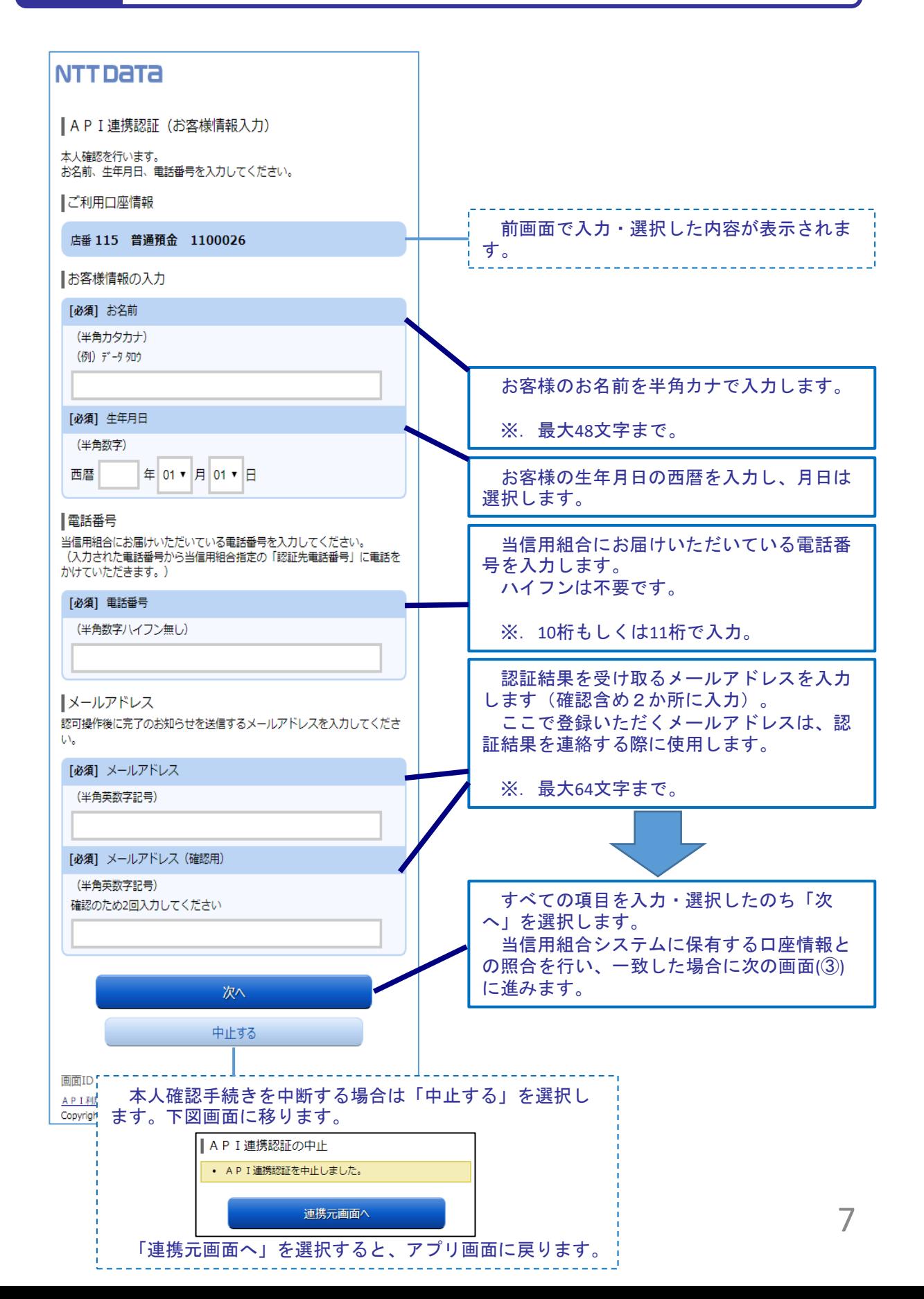

## 5. 画面②【お客様情報入力】2/4

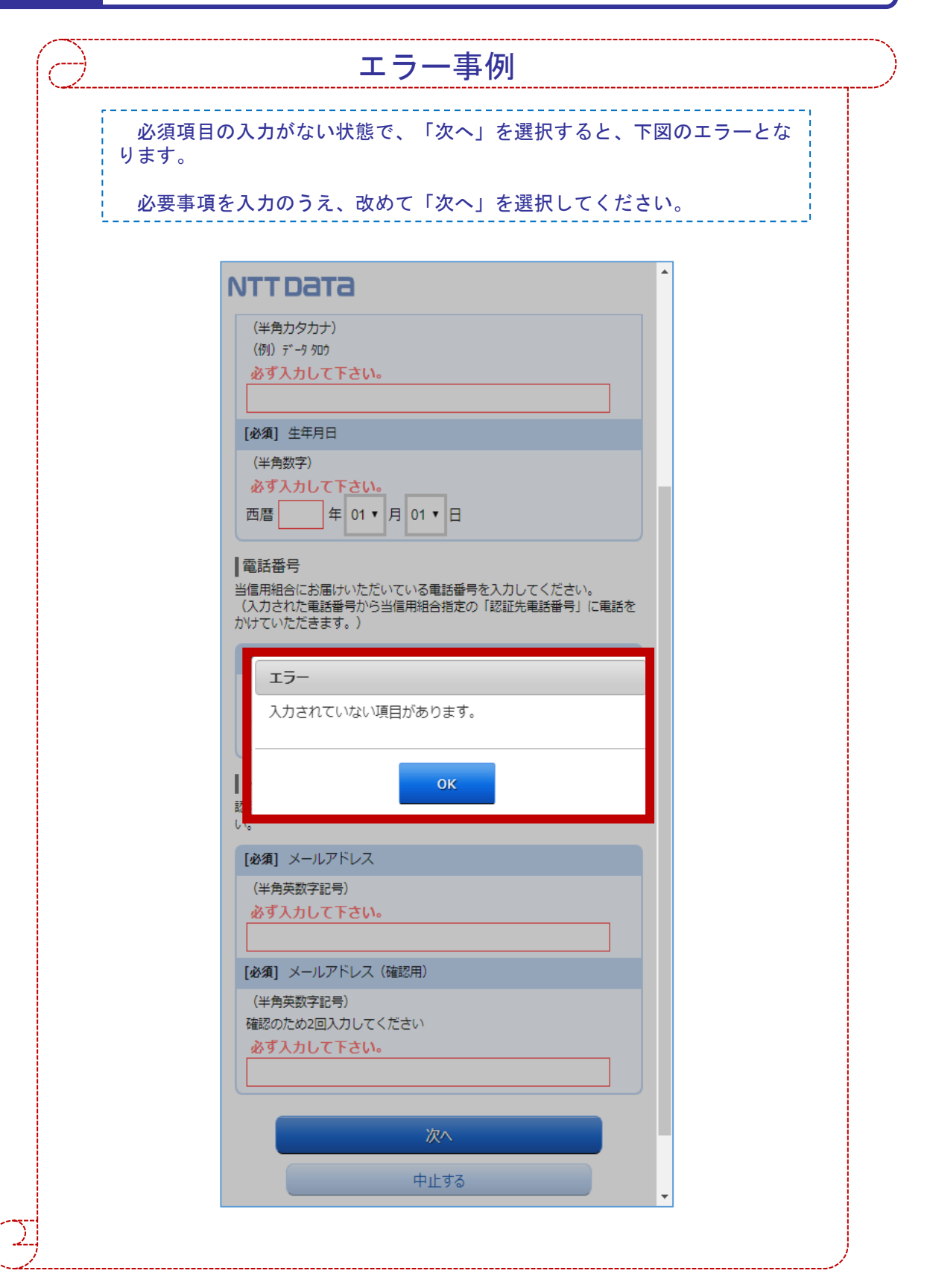

## 5. 画面②【お客様情報入力】3/4

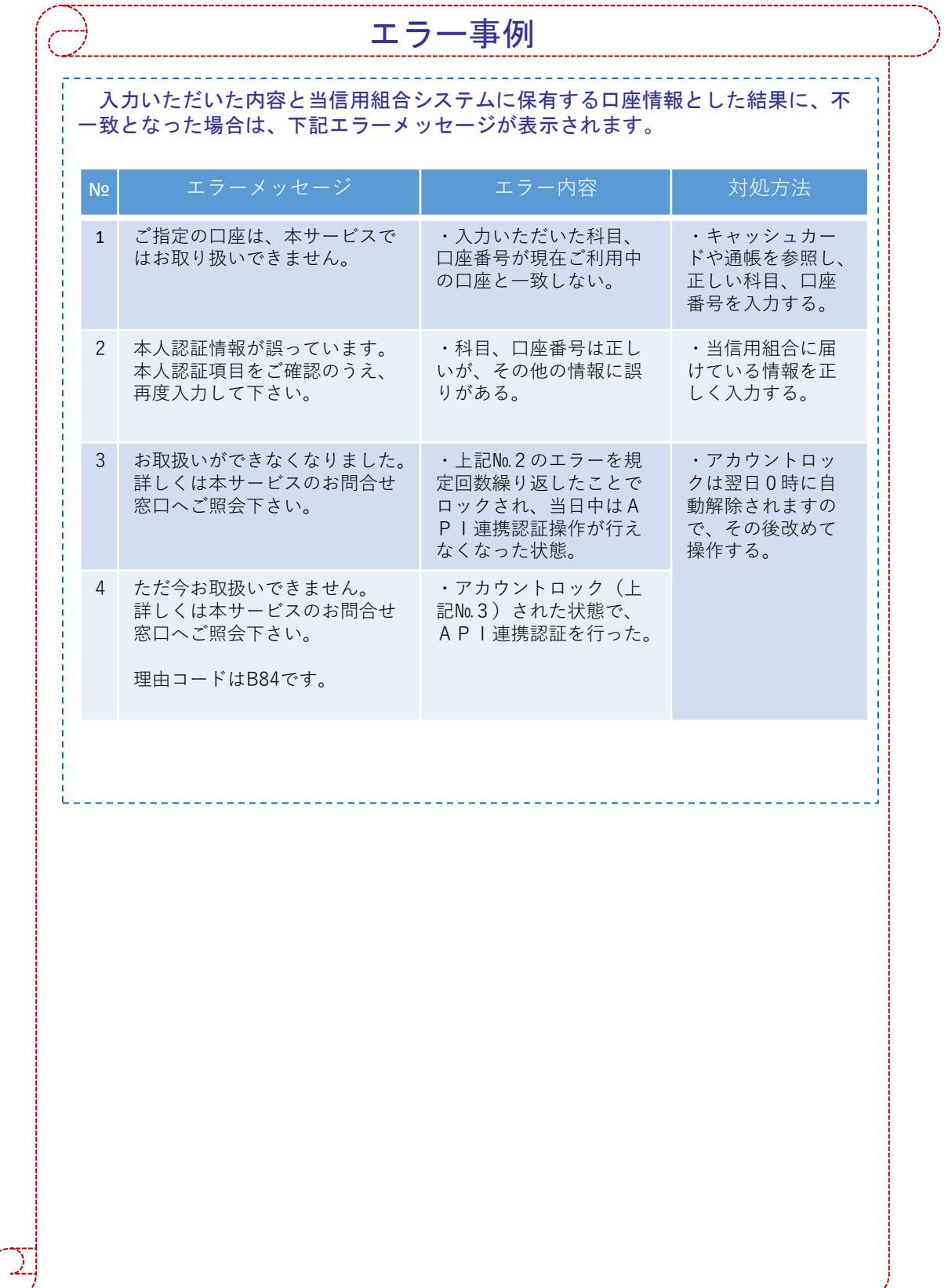

## 5. 画面②【お客様情報入力】4/4

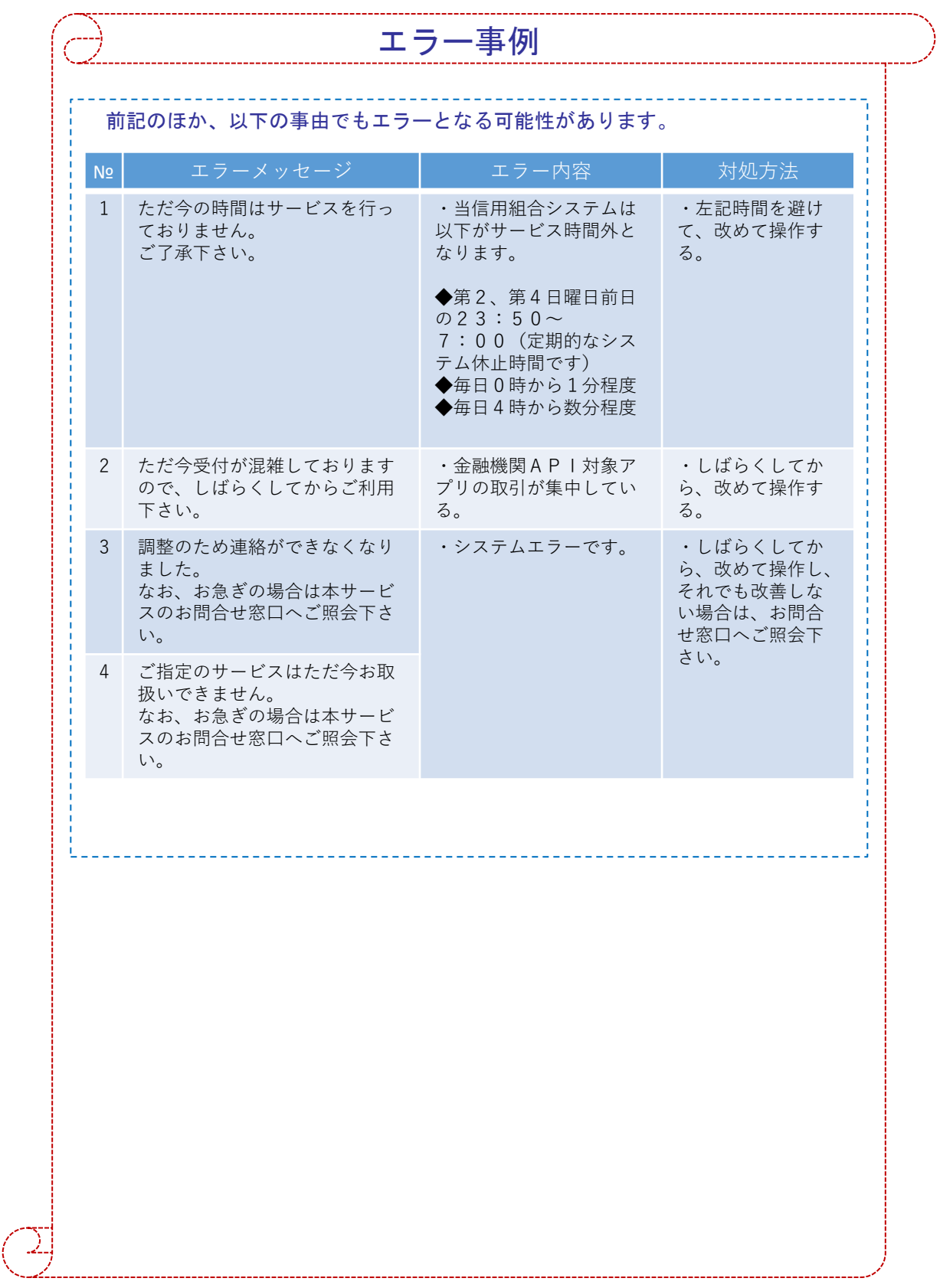

## 6. 画面③【電話番号の確認】1/1

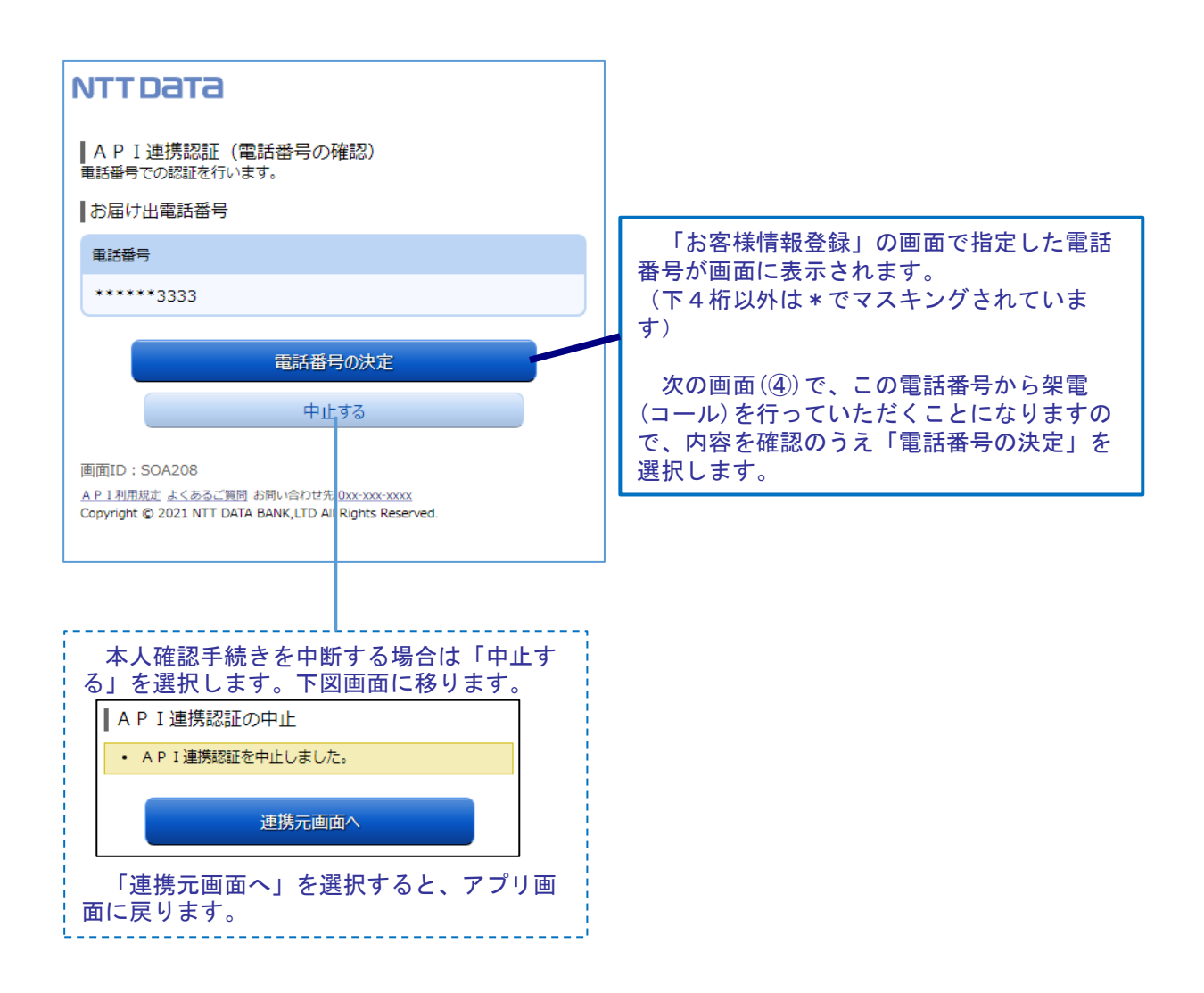

### 7. 画面④【電話番号認証】1/2

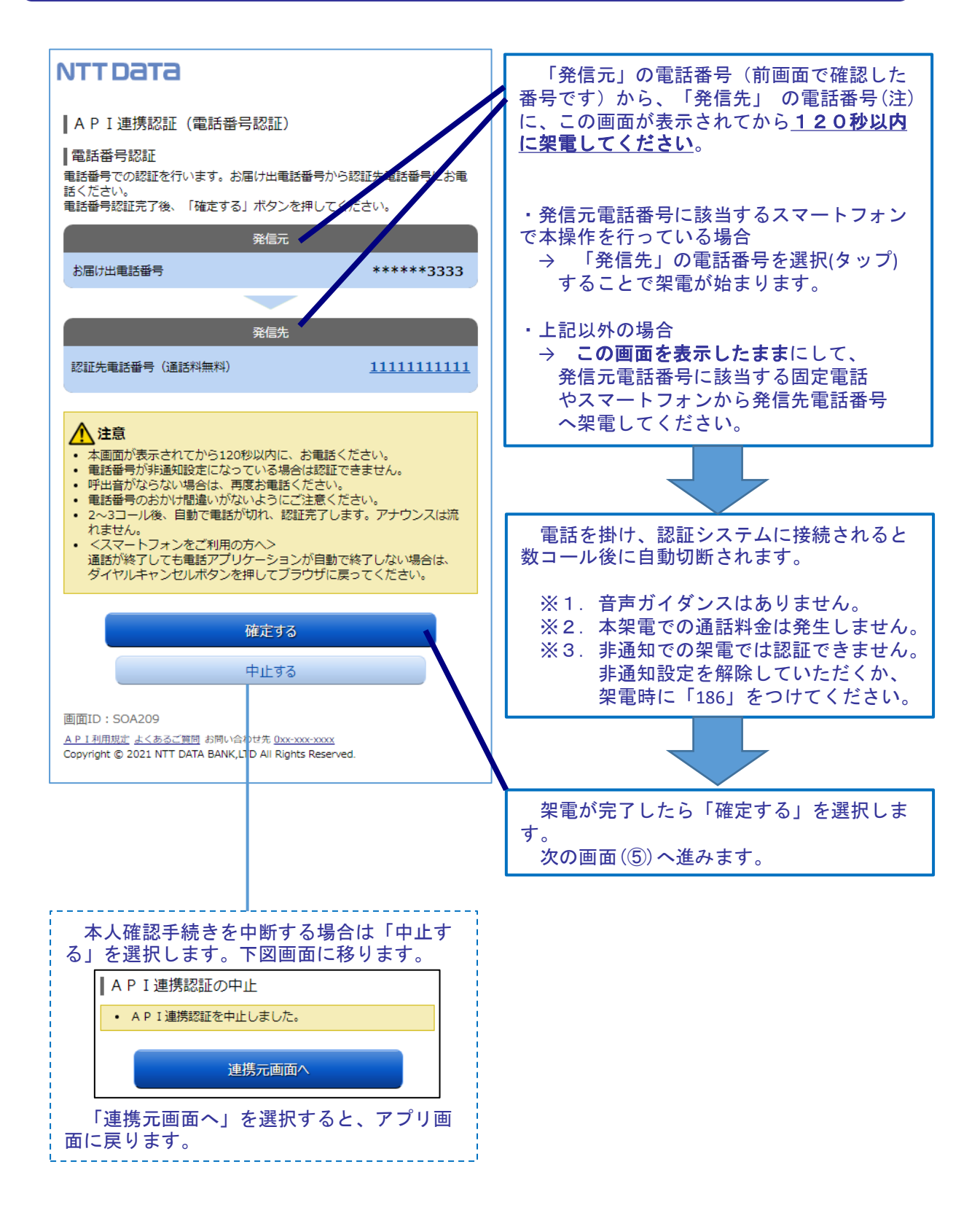

注.発信先の電話番号への架電は、認証システムに繋がります。認証システムの電話番号は数種 あり、操作の都度、ランダムに選定されます。

## 7. 画面④【電話番号認証】2/2

곅

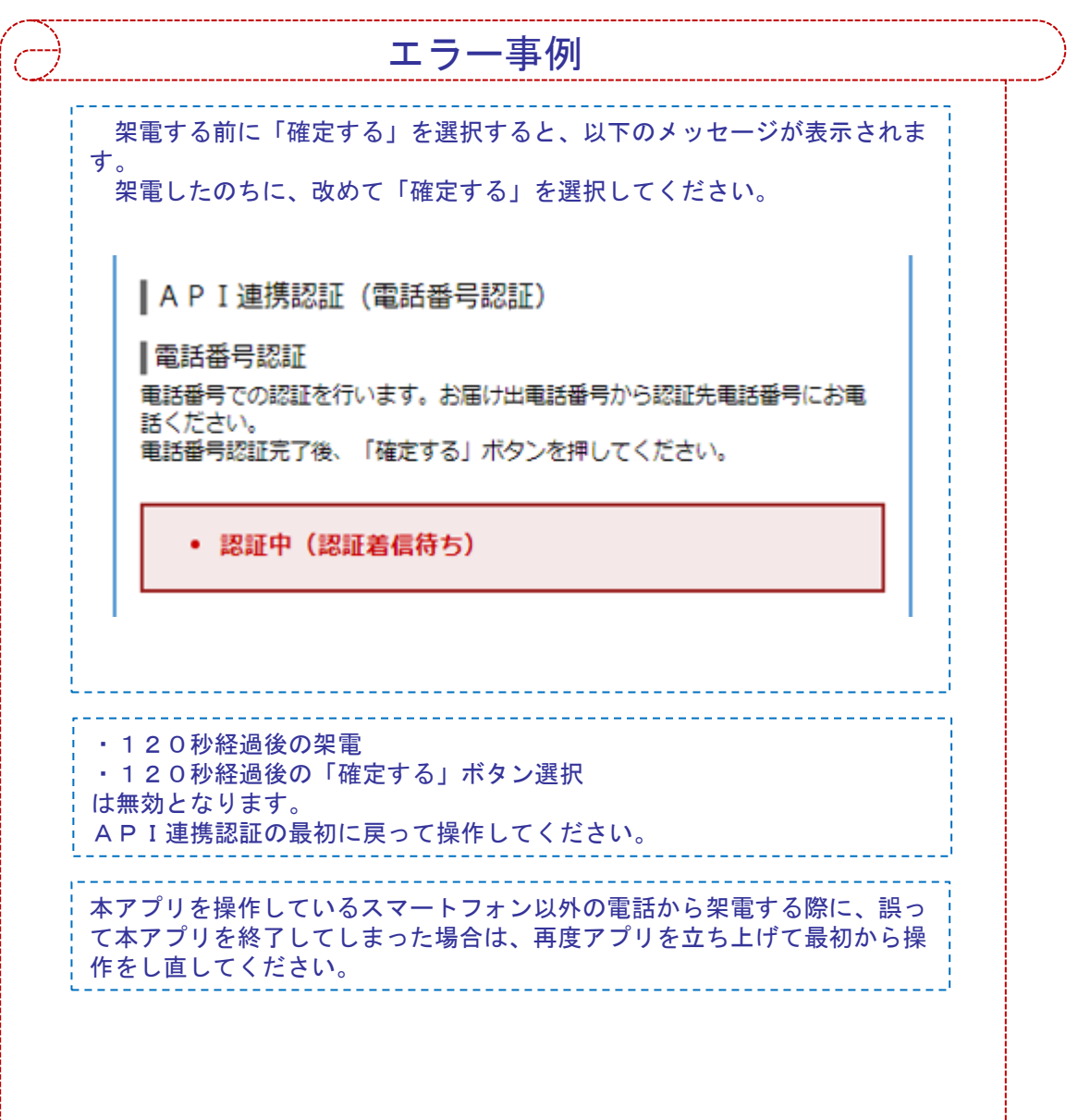

## 8. 画面5【キャッシュカード暗証番号認証】1/2

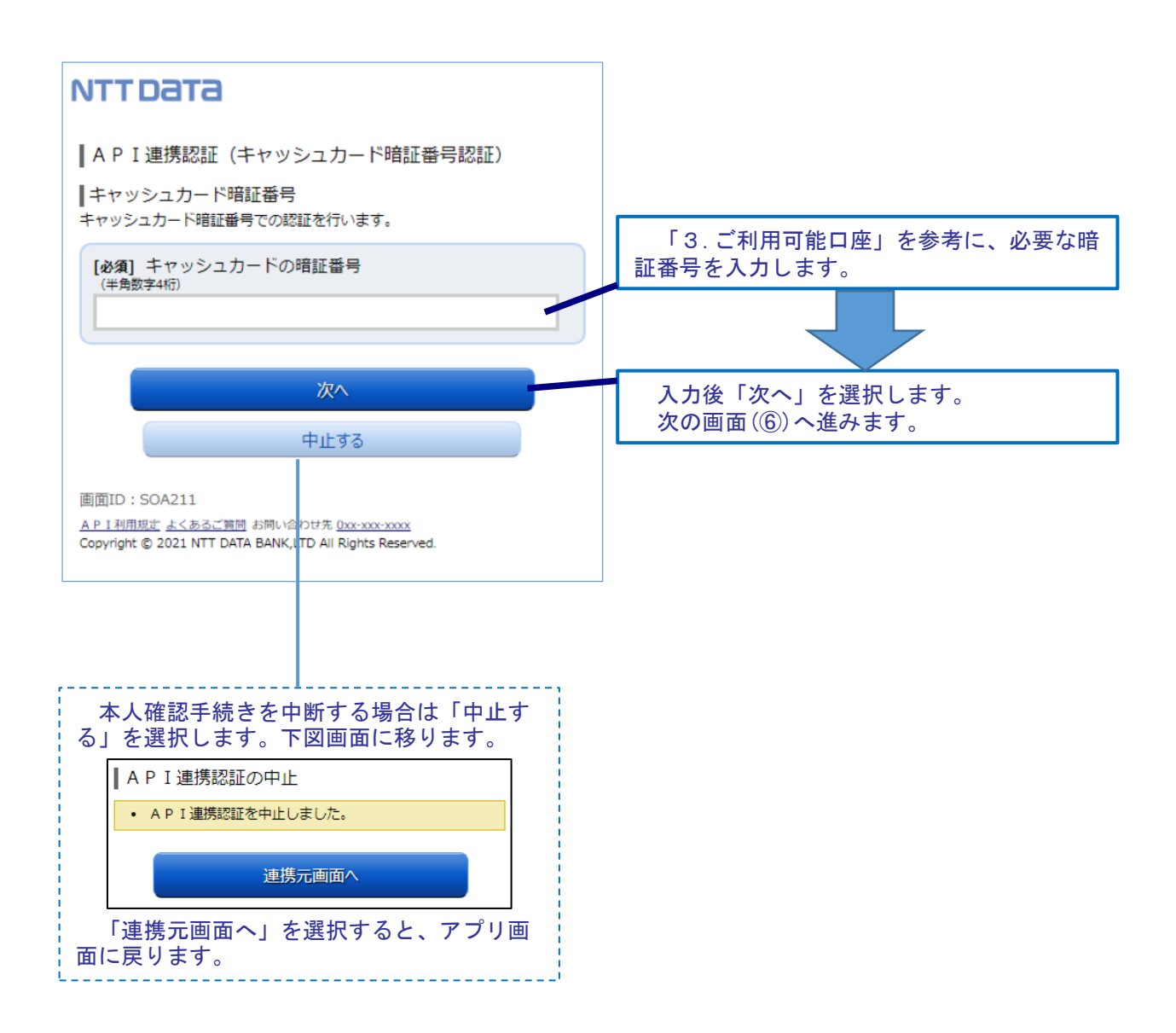

## 画面⑤【キャッシュカード暗証番号認証】2/2

8.

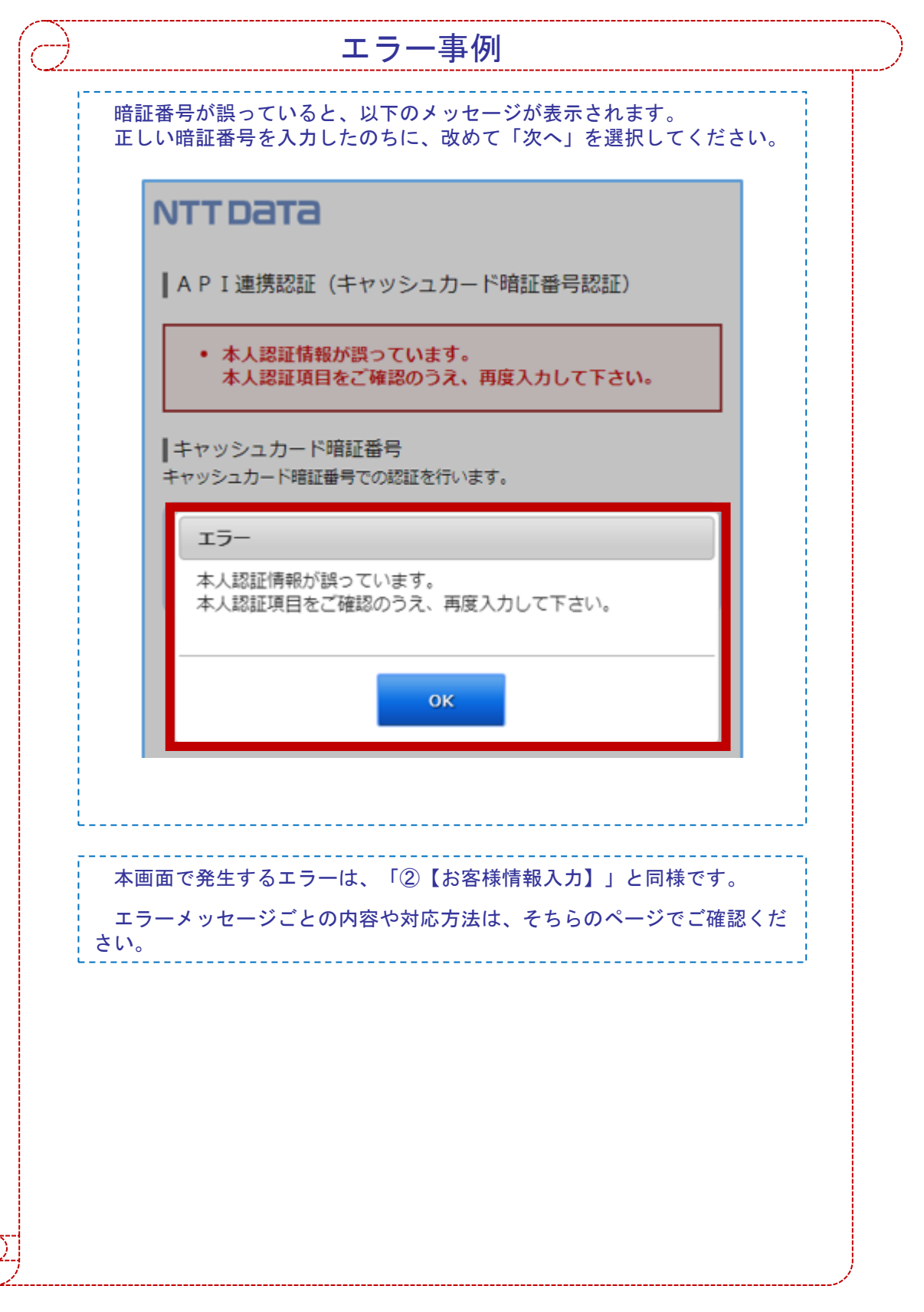

9. 画面⑥【情報連携認可】1/1

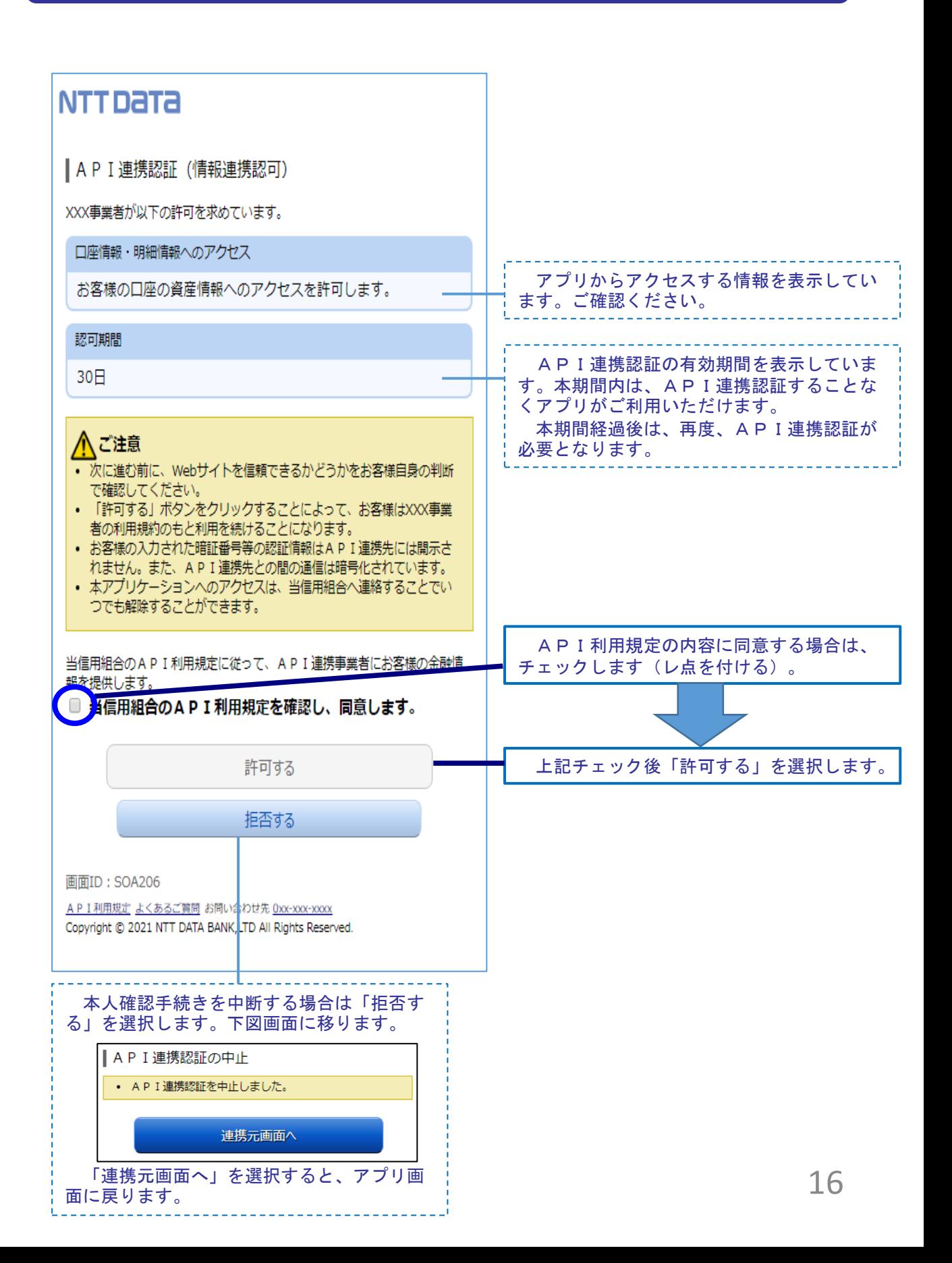

## 10. **FAQ** 1/2

#### 1.認証前

- (Q1)信用組合に届け出した電話番号がどれだか分からない(忘れた)。 ☞ 窓口にお問い合わせください。
- 2.認証完了後 (Q1)API連携認証で、暗証番号を複数回間違えてロックされてし まった。ATMからの出金取引なども制限されてしまうのか。 ☞ ロックされるのはAPI連携認証だけです。 その他のお取引には制限はかかりません。 (Q2)本人認証情報を複数回誤り「お取扱いができなくなりました。」 というメッセージが出力した。 ☞ 本人認証情報を複数回誤りますと一時的に閉塞状態となります。 閉塞状態は翌日0時に解除されます。 (Q3)認証操作が完了したがメールが届かない。 ☞ スマートフォンのメール受信設定等にて以下のドメインからの 受信ができるよう設定をお願い致します。 【@webcenter.anser.or.jp】 (Q4)・誤ったカナ氏名で登録してしまったので修正したい。 ・氏名が変わったので変更したい。 ☞ API連携認証時にご登録いただいた氏名(カナ)は、認証 操作時の操作ログに記録するためだけのものですので、 認証完了後は、修正等する必要はありません。 (Q5)・誤ったメールアドレスで登録してしまったので修正したい。 ・メールアドレスが変わったので変更したい。 ☞ API連携認証時にご登録いただいたメールアドレスは、認証 操作完了後の通知メールを送信するめだけのものですので、 認証完了後は、修正等する必要はありません。

## 10. FAQ 2/2

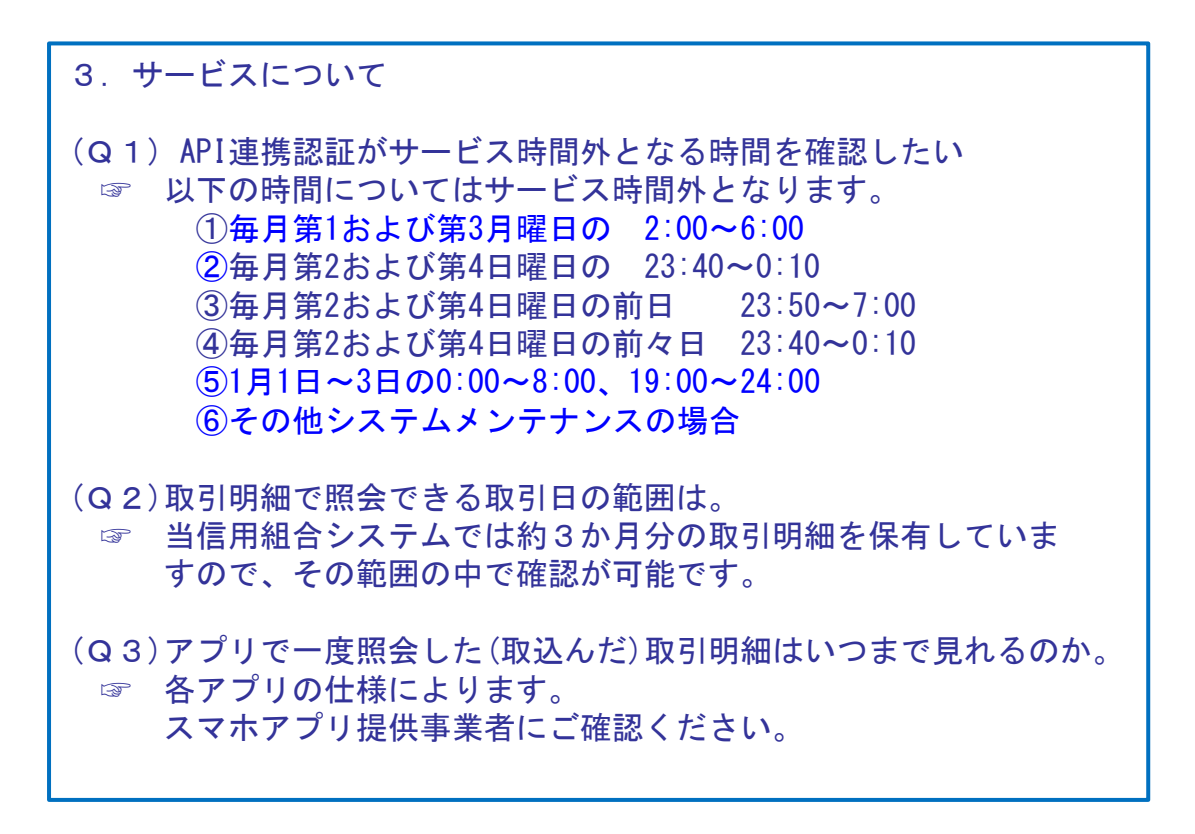

4.その他

- (Q1)アプリをアンインストールした。アプリ事業者と口座の連携は、 即時に解除されるのか。
	- ☞ 誤ってアンインストールした場合などを考慮し、一定期間は連携 が継続されます。
- (Q2)スマートフォンの機種変更をする(した)。どうすればよいか。 ☞ 各アプリによって引き継ぎ操作が異なります。 スマホアプリ提供事業者にご確認ください。

## 11. お問い合わせ先

丸八信用組合 管理課

電話番号: 0120-7584-08

Eメールアドレス: kanri@maruhachi-shinkumi.jp

※.平日の午前9時~ 17時の対応となります。